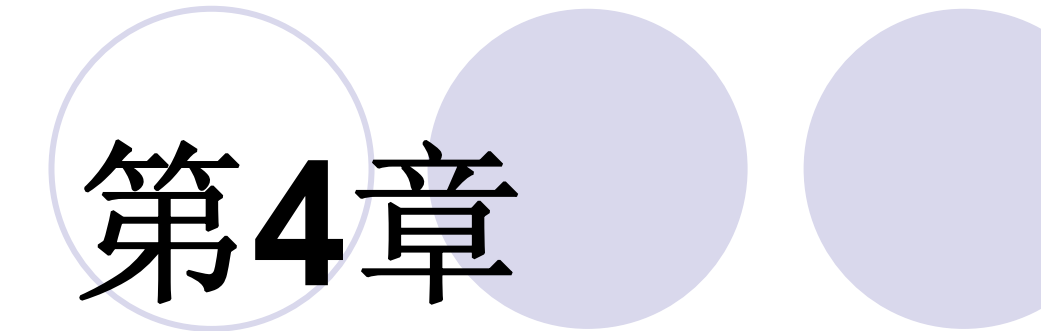

## 时序仿真与硬件实现

#### **4.1.1** 编辑和输入设计文件

⑴ 新建一个文件夹。 ⑵ 输入源程序。 ⑶ 文件存盘。

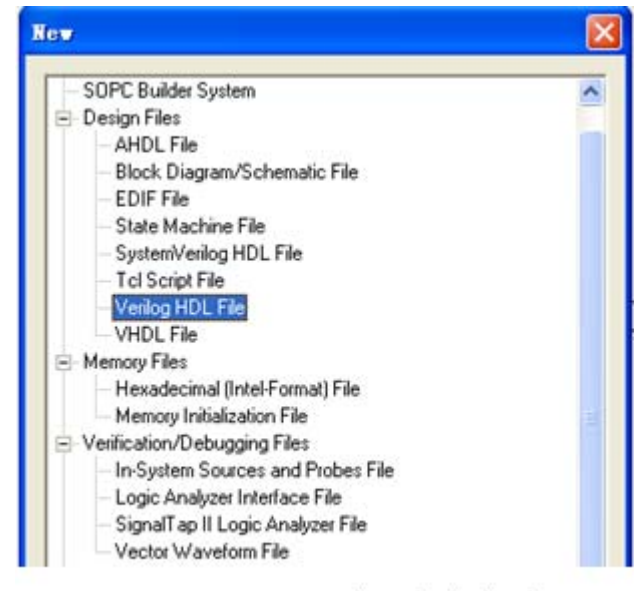

图 4-1 选择编辑文件类型

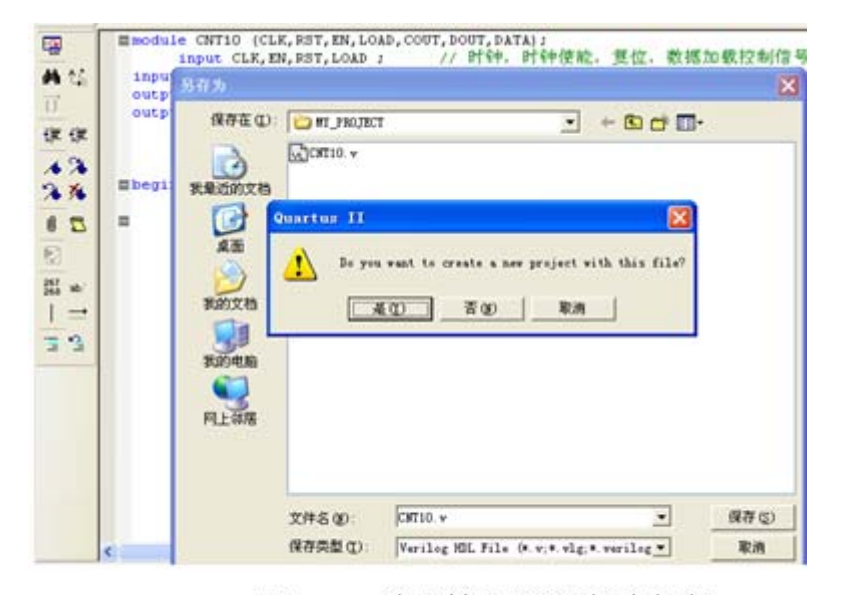

图 4-2 编辑输入源程序并存盘

#### **4.1.2** 创建工程

#### ⑴ 打开并建立新工程管理窗口。

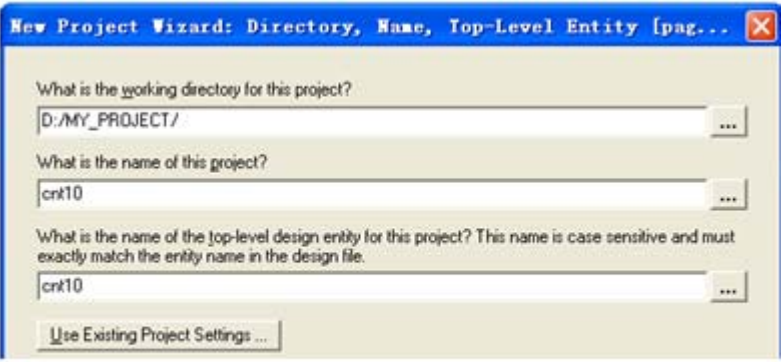

图 4-3 利用 New Project Wizard 创建工程 MULT4B

⑵ 将设计文件加入工程中。

#### **4.1.2** 创建工程

#### ⑶ 选择目标芯片。

⑷ 工具设置。

#### Eamily: Cyclone III ٠ Package: FBGA ۰ 484 Devices: Lai  $\sim$ Pin count:  $\blacktriangledown$ Speed grade: 8  $\blacktriangledown$ Target device Auto device selected by the Fitter Show advanced devices <sup>6</sup> Specific device selected in 'Available devices' list F HardCopy compatible only Available devices: LEs Memor... Embed... PLL Name Core v... User I/... EP3C16F484C8  $1.2V$ 15408 347 516096 112 4 EP3C40F484C8  $1.2V$ 39600 332 1161216 252 Δ **EP3C55F484C8** 55856  $1.2V$ 328 2396160 312 л  $1.2V$ 296 EP3C80F484C8 81264 2810880 488 4 EP3C120F484C8  $1.2V$ 119088 284 3981312 576 4

Show in 'Available device' list

Select the family and device you want to target for compilation.

Device family

#### 图 4-4 选择目标器件 EP3C55F484C8

⑸ 结束设置。

### **4.1.3** 全程编译前约束项目设置

### ⑴ 选择**FPGA**目标芯片。

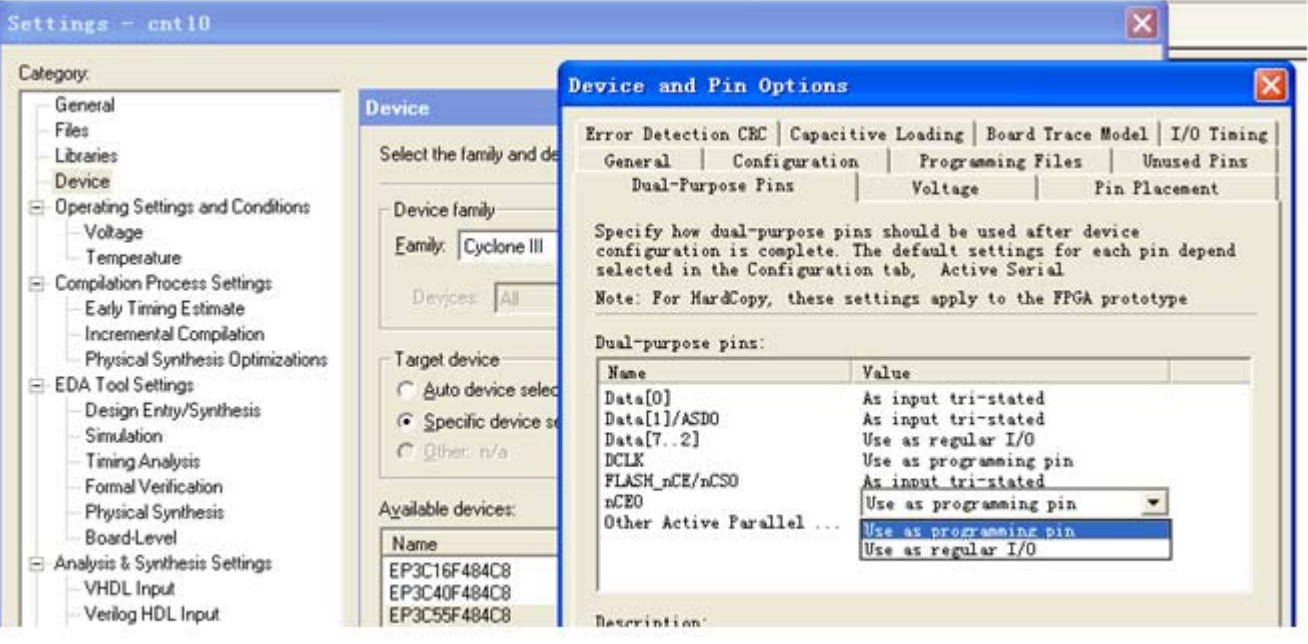

图 4-5 选择配置器件的工作方式

**4.1.3** 全程编译前约束项目设置

⑵ 选择配置器件的工作方式。

⑶ 选择配置器件和编程方式。

⑷ 选择目标器件引脚端口状态。

⑸对双功能引脚进行设置。

#### **4.1.4** 全程综合与编译

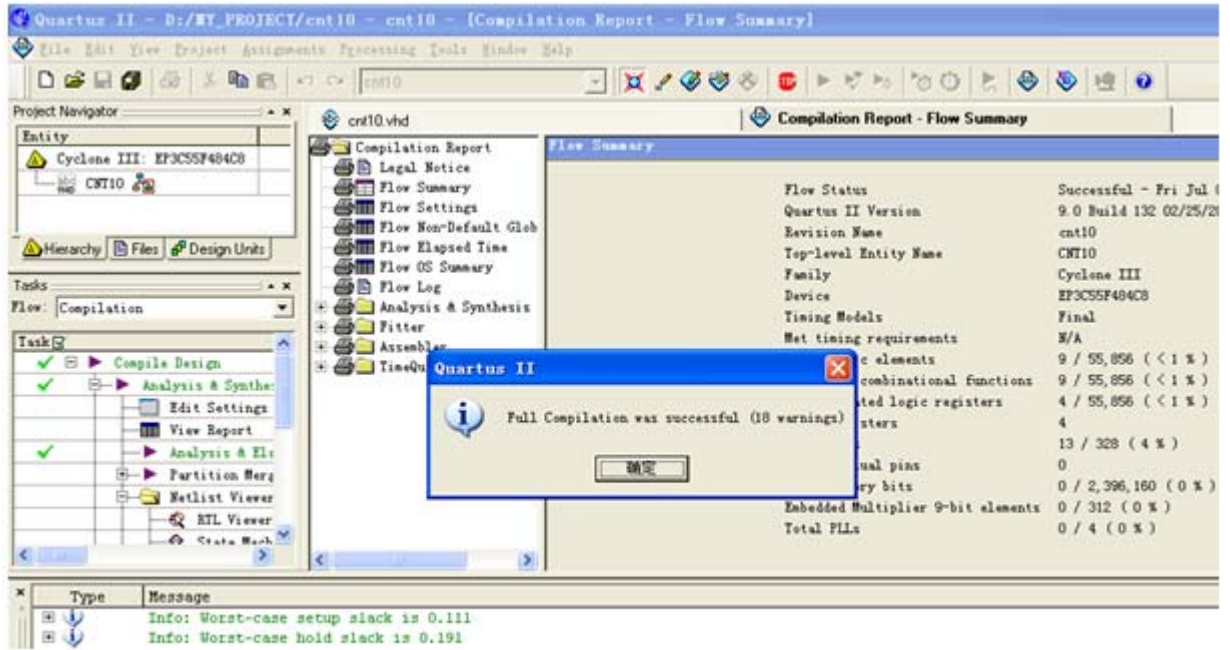

图 4-6 全程编译无错后的报告信息

#### **4.1.5** 仿真测试

⑴ 打开波形编辑器。

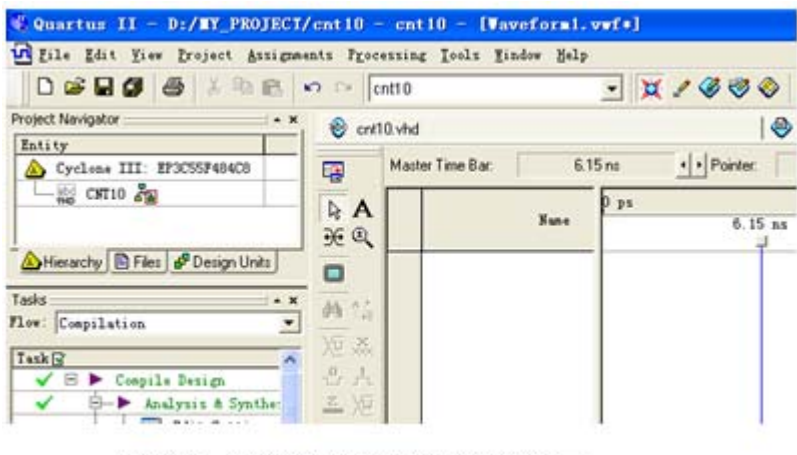

图 4-7 激励信号波形编辑器窗口

⑵ 设置仿真时间区域。

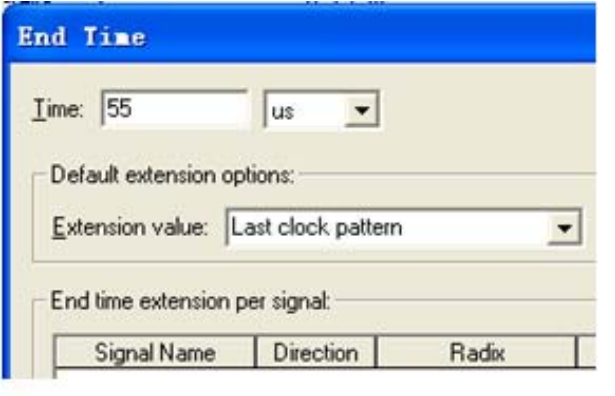

图 4-8 设置仿真时间长度

#### **4.1.5** 仿真测试

### ⑶ 波形文件存盘。

⑷ 将工程**CNT10**的端口信号节点选入波形编辑器中。

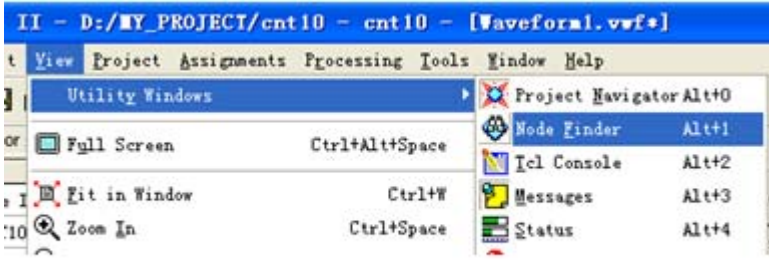

图 4-9 打开信号节点查询窗口

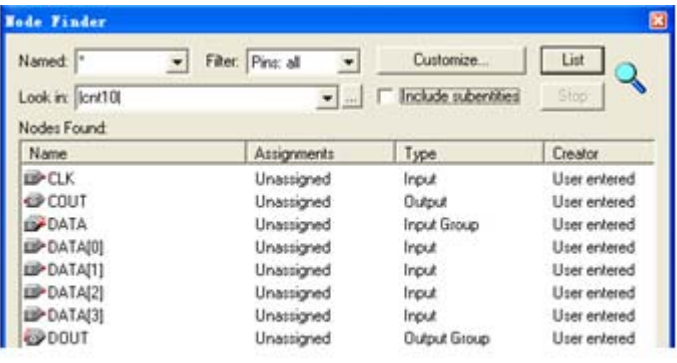

图 4-10 向波形编辑器拖入信号节点

### **4.1.5** 仿真测试

### ⑸ 设置激励信号波形。

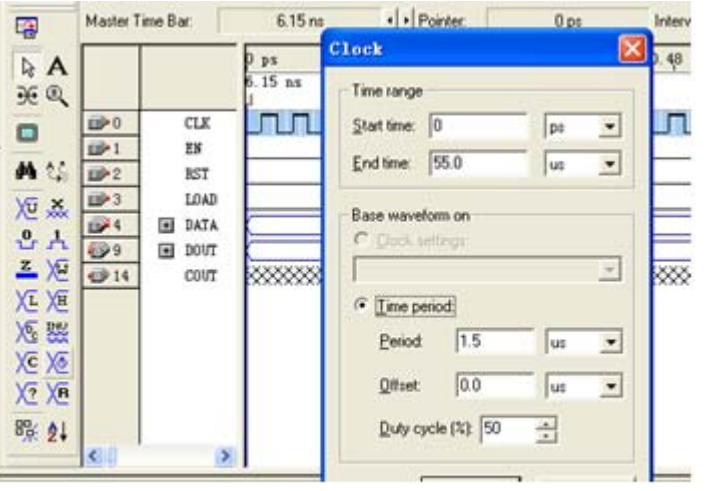

图 4-11 设置好的激励波形图, 及选择总线数据格式

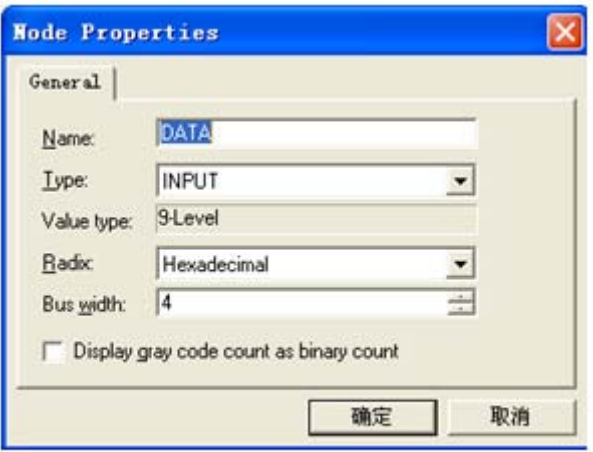

图 4-12 设置信号显示数据格式

**4.1.5** 仿真测试

图**4-13**是最后设置好的**vwf**仿真激励波形文件图。

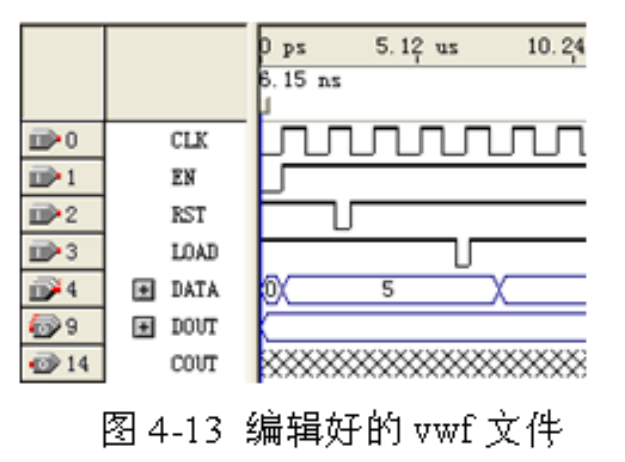

仿真器参数设置。

启动仿真器。

观察仿真结果。

**4.1.6 RTL**图观察器应用

 $Tools \rightarrow Netlist \nViewers:$ 

RTL Viewer

Technology Map Viewer

State Machine Viewer

### **4.2.1** 引脚锁定

表 4-1 基于 EP3C55F484 的 55F+开发板的引脚锁定表

| <b>CLK</b> | LOAD    | COUT    | DATA(3) | DATA(2)       | DATA(1) | DATA(0) |
|------------|---------|---------|---------|---------------|---------|---------|
| 键 1,K1     | 键 4,K4  | LED1    | 拨码4     | 拨码4           | 拨码4     | 拨码4     |
| Pin:AA3    | Pin:Y7  | Pin:B22 | Pin:N22 | Pin:M22       | Pin:L21 | Pin:L22 |
|            |         |         |         |               |         |         |
| DOUT[30]   | DOUT(3) | DOUT(2) | DOUT(1) | DOUT(0)       | ΕN      | RST     |
| LED 显示     | A3      | A2.     | A1      | A0            | 键 3,K3  | 键 2,K2  |
| 引脚         | Pin: A3 | Pin:A4  | Pin:C6  | $Pin:$ H $21$ | Pin:V3  | Pin:AB3 |

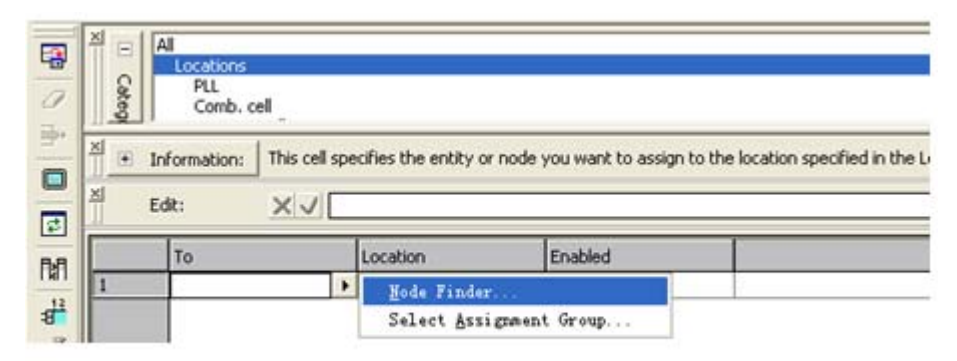

图 4-14 利用 Assignment Editor 编辑器锁定 FPGA 引脚

### **4.2.1** 引脚锁定

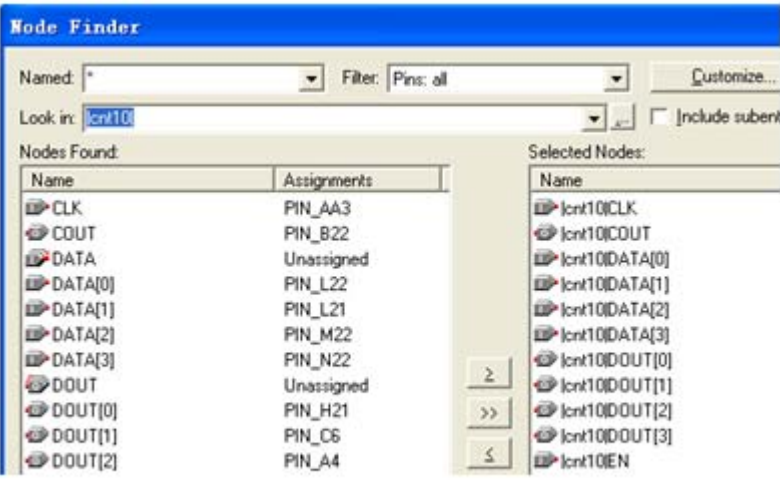

图 4-15 利用 Node Finder 工具选择需要锁定引脚的信号

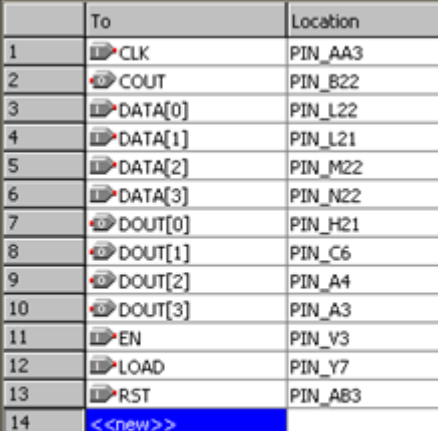

图 4-16 引脚锁定窗口

#### **4.2.2** 编译文件下载

### (**1**)打开编程窗和配置文件。

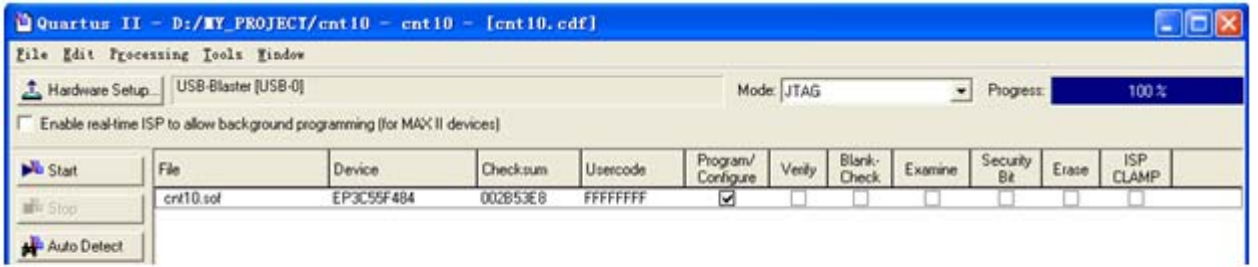

图 4-17 选择 JTAG 编程模式

#### **4.2.2** 编译文件下载

### (**2**)设置编程器。

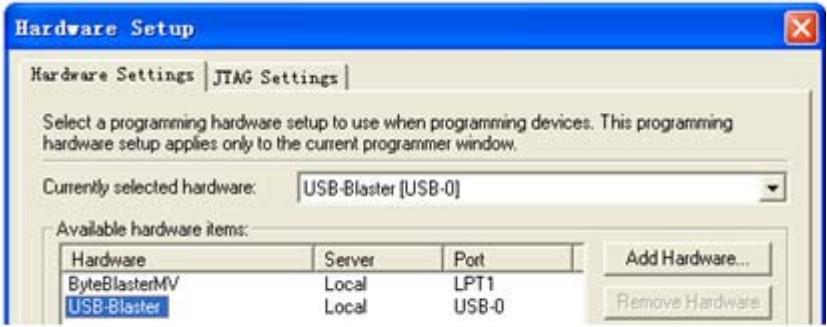

图 4-18 加入编程下载方式

#### (**3**)硬件测试。

### **4.2.3 JTAG**间接编程模式

### **1.** 将**SOF**文件转化为**JTAG**间接配置文件。

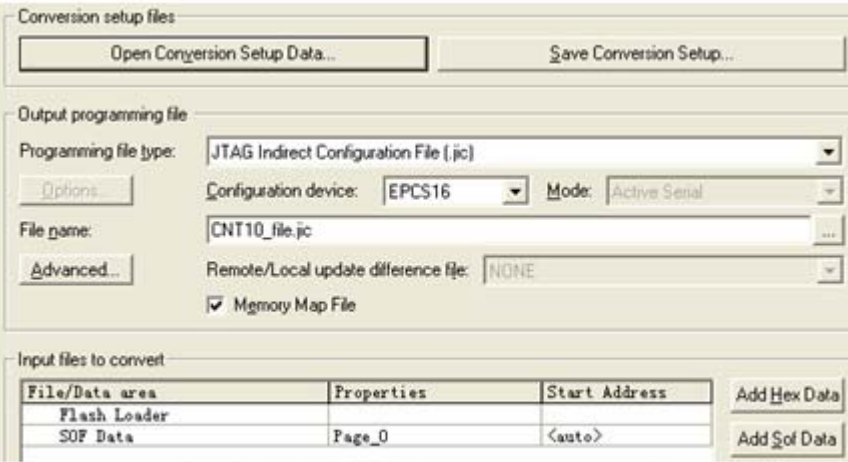

图 4-19 设定 JTAG 间接编程文件

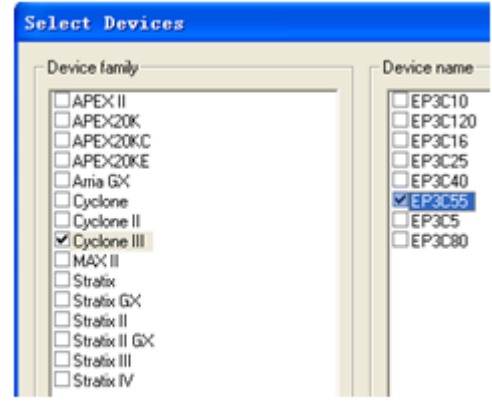

#### 图 4-20 选择目标器件 EP3C55

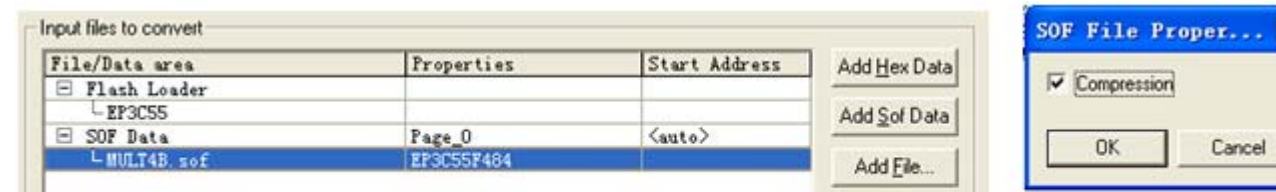

图 4-21 加入 SOF 文件, 并选择压缩模式

### **4.2.3 JTAG**间接编程模式

### **2.** 下载**JTAG**间接配置文件。

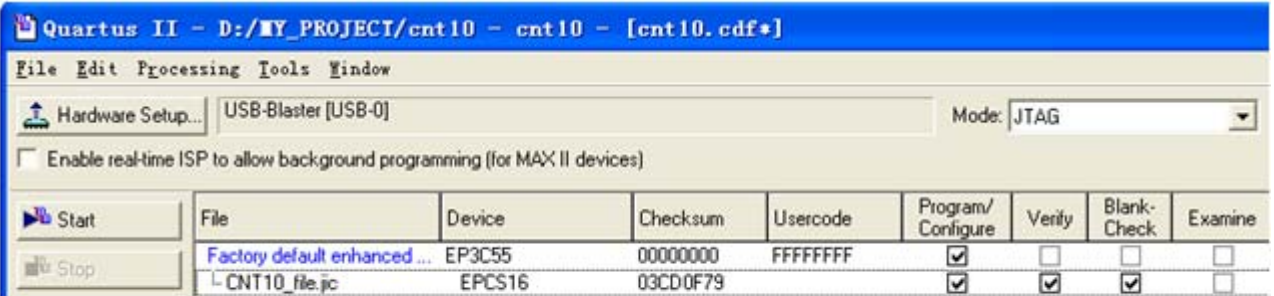

图 4-22 用 JTAG 模式对配置器件 EPCS16 进行编程

#### **4.2.4 USB-Blaster**驱动程序安装方法

#### **4.3.1** 用原理图输入方式设计半加器

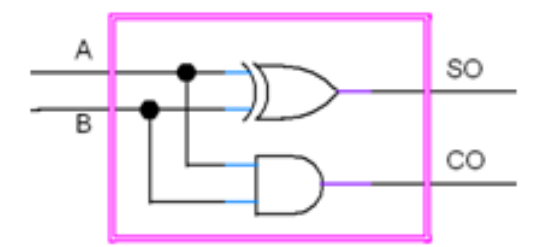

图 4-23 半加器的电路结构

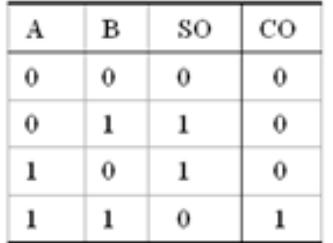

#### 图 4-24 半加器的真值表

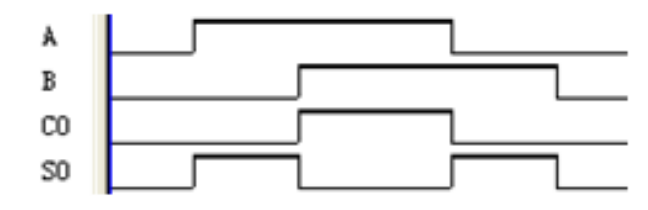

图 4-25 半加器的仿真功能波形图

### (**1**)打开原理图编辑窗。

### (**2**)建立一个初始原理图文件。

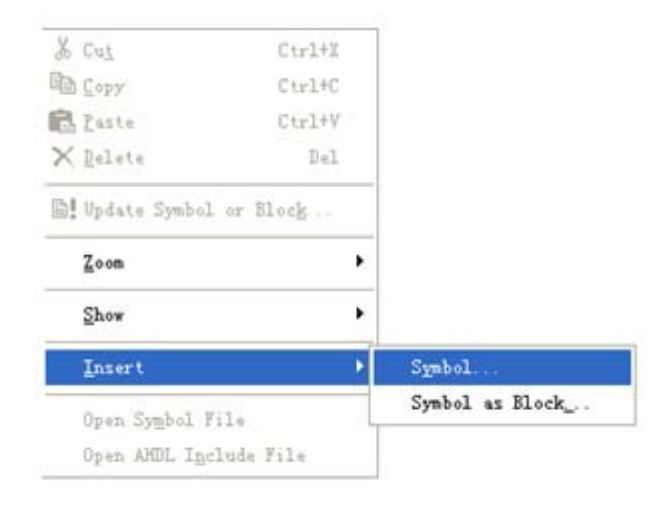

图 4-26 选择打开元件输入窗

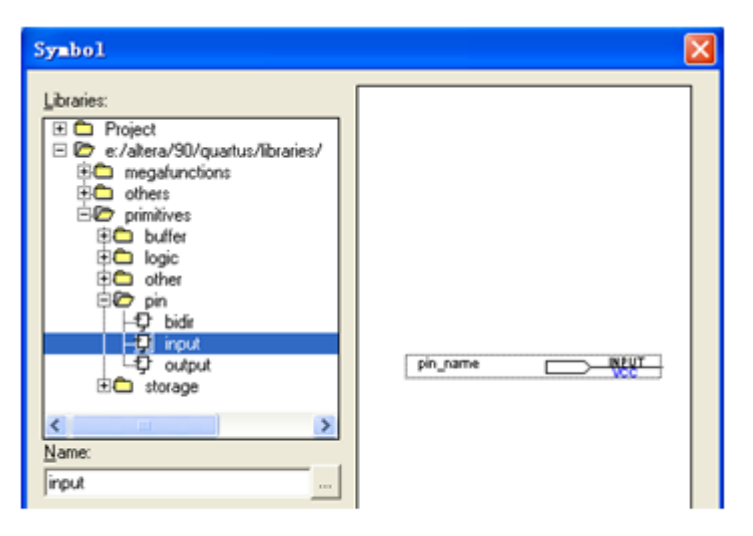

图 4-27 在元件输入对话框输入引脚

### (**3**)原理图文件存盘。

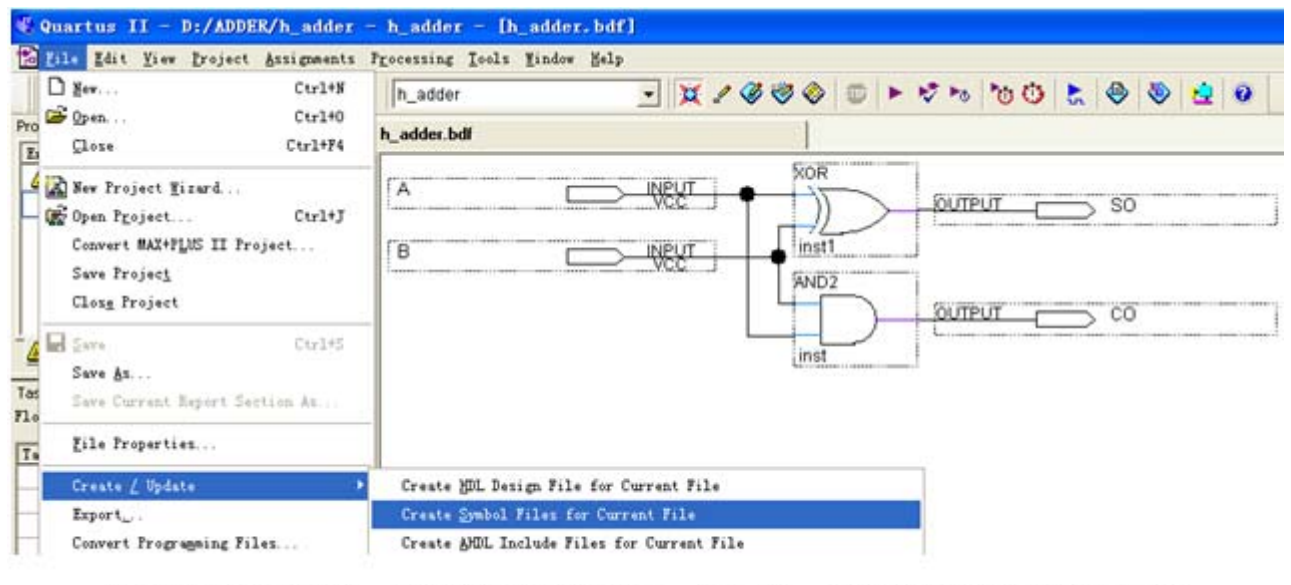

图 4-28 完成设计, 并将半加器封装成一个元件, 以便在更高层设计中调用

- (**4**)创建原理图文件为顶层设计的工程。
- (**5**)绘制半加器原理图。
- (**6**)测试半加器。

### **4.3.2** 完成全加器顶层设计

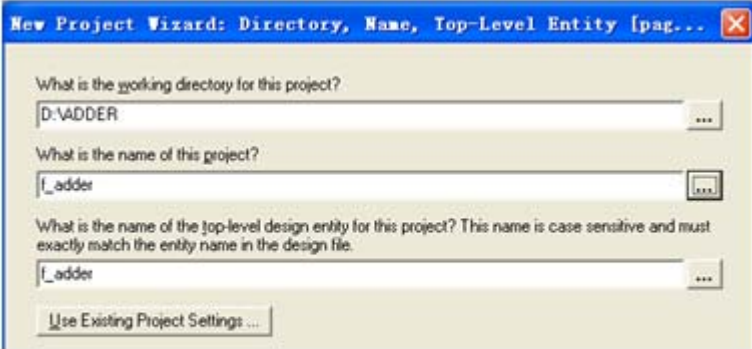

#### 图 4-29 全加器 f\_adder.bdf 工程设置

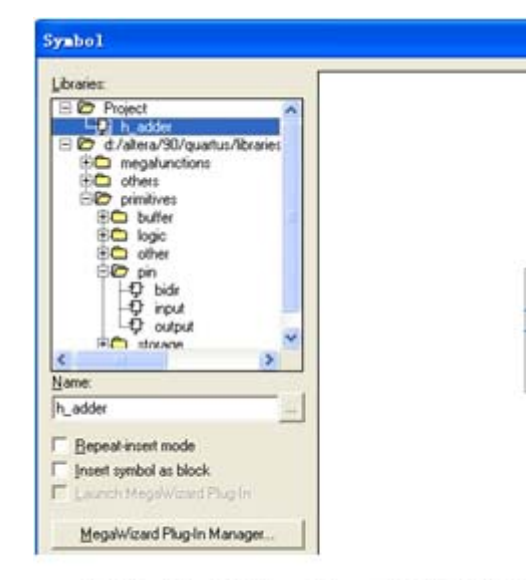

#### 图 4-30 在 f adder 工程下加入半加器

h adder

in at

SO A B co

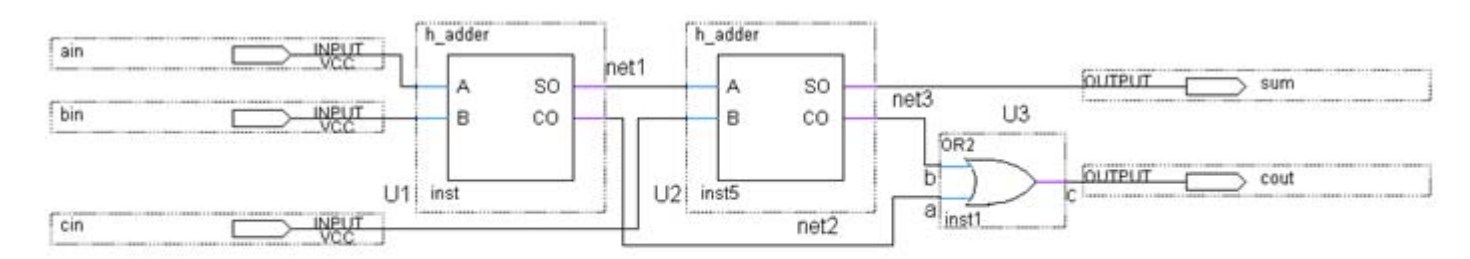

图 4-31 全加器 f\_adder 电路图

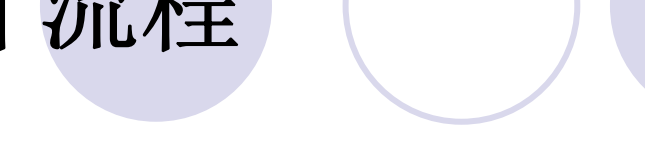

**4.3.3** 对全加器进行时序仿真和硬件测试

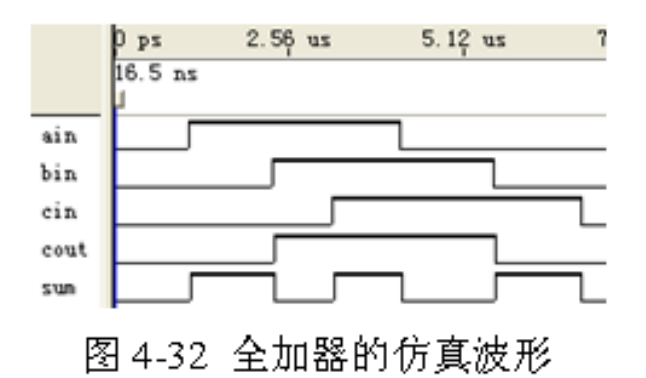

### **4.4** 利用属性表述实现引脚锁定

#### 【例 4-1】

 $\sim$   $\sim$   $\sim$ 

module CNT10 (CLK, RST, EN, LOAD, COUT, DOUT, DATA); input [3:0] DATA /\* synthesis chip pin="N22, M22, L21, L22" \*/; output [3:0] DOUT /\* synthesis chip pin="A3, A4, C6, H21" \*/; output COUT /\* synthesis chip pin="B22" \*/; input CLK /\* synthesis chip pin = "G21" \*/;//此引脚可接外部 20MHz 时钟

### **4.5** 宏模块逻辑功能查询

FUNCTION 74138 (g1, g2an, g2bn, c, b, a) RETURNS (y0n, y1n, y2n, y3n, y4n, y5n, y6n, y7n);

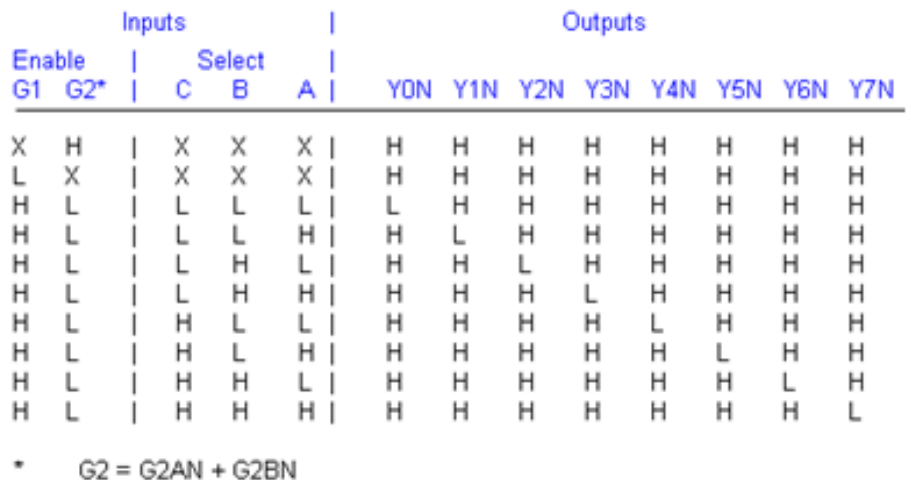

图 4-33 74138 真值表

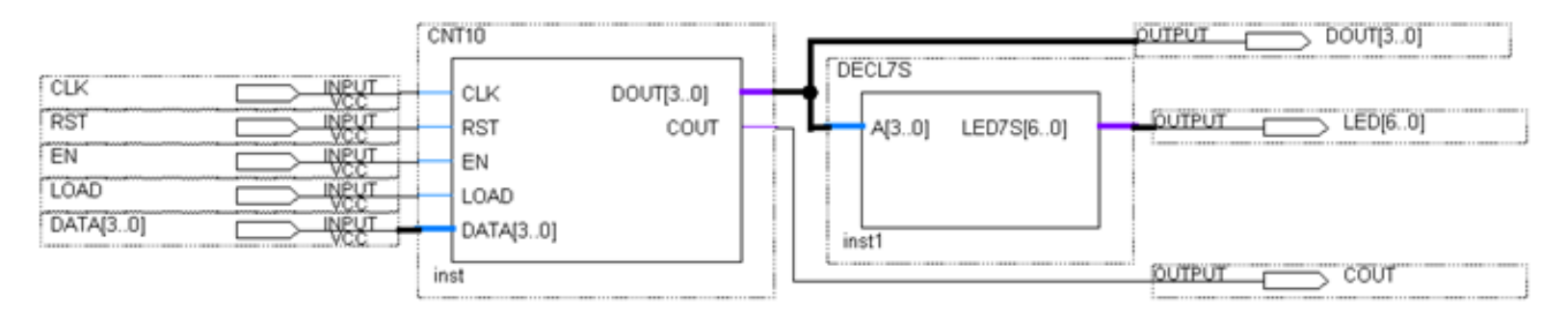

图 4-34 十进制计数器设计示例电路

- **<sup>1</sup>**.打开**SignalTap II**编辑窗口
- **2**.调入待测信号

| Instance                |            | Status                          |                         |                                         | $LE \times 675$   | Memory: 65536                  | M512, MLAB: 0/0                  |                                  |                              | Setup  |
|-------------------------|------------|---------------------------------|-------------------------|-----------------------------------------|-------------------|--------------------------------|----------------------------------|----------------------------------|------------------------------|--------|
| & CNTS<br>Not running   |            |                                 | 65536 bits<br>675 cells |                                         |                   | 0 blocks                       | USB-Blaster [USB-0]<br>Hardware: |                                  |                              |        |
|                         |            |                                 |                         | <b>Node Finder</b>                      |                   |                                |                                  |                                  |                              |        |
|                         |            |                                 |                         | Named                                   |                   | Filter: Pins: all<br>$\ddot{}$ |                                  | ٠                                | List<br>Customize            | OK:    |
|                         |            |                                 |                         | Look in: ENFIED                         |                   |                                |                                  | $\bullet$ and                    | Include subentities<br>Stop: | Cancel |
|                         |            | trigger: 2012/06/18 07:02:45 #1 |                         | Nodes Found                             |                   |                                | Selected Noder:                  |                                  |                              |        |
|                         |            | Hode                            | Data                    | Name                                    |                   | Assignments                    | Name                             |                                  | Assignments                  |        |
|                         | Type Alias | Hame                            |                         | <b>IID</b> CLK                          |                   | PIN G2                         |                                  | <b>EDICNT ZLEDICOUT</b>          | PIN 822                      |        |
| $\omega$                |            | COUT                            |                         | <b>OP COUT</b>                          |                   | <b>PIN B22</b>                 |                                  | <b>ISPICNT ZLEDIDATA</b>         | Unassigned                   |        |
| $\overline{\mathbf{D}}$ |            | <b>E-DATA</b>                   |                         | DATA                                    | <b>Unassigned</b> |                                |                                  | <b>EXTREDIDOUT</b><br>Unassigned |                              |        |
| $\bullet$               |            | <b>IF-DOUT</b>                  |                         | <b>IDP DATA(0)</b>                      |                   | <b>PIN_L22</b>                 |                                  | <b>O</b> ICNTZLEDILED            | Unassigned                   |        |
| $\bullet$               |            | $E$ LED                         |                         | <b>EP DATA(1)</b><br><b>ED</b> -DATA(2) |                   | PIN L21<br><b>PIN M22</b>      |                                  |                                  |                              |        |

图 4-35 输入逻辑分析仪测试信号

### **<sup>3</sup>**.**SignalTap II**参数设置

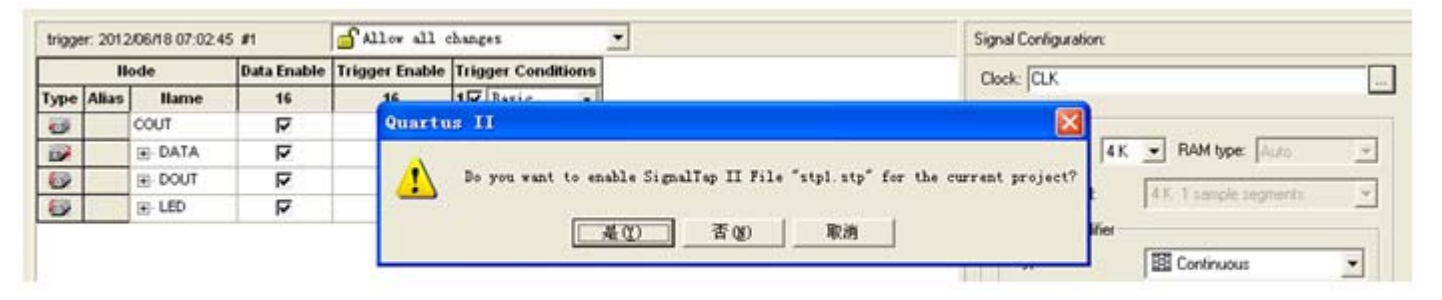

图 4-36 SignalTap II 编辑窗口

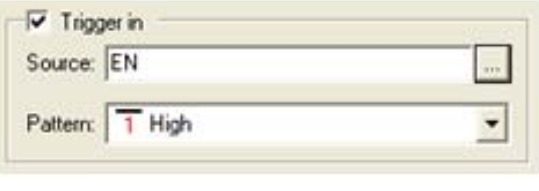

图 4-37 设置 EN 为触发信号

### **4**.文件存盘

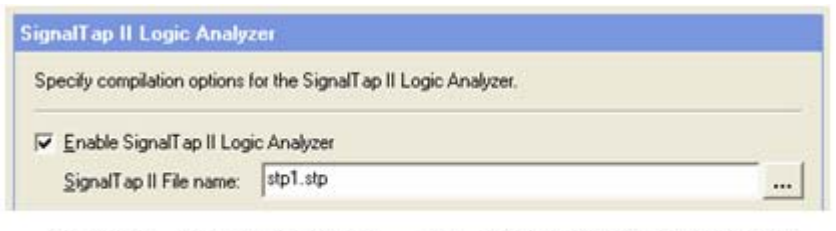

图 4-38 选择或删除 SignalTap II 文件加入综合编译

#### **5**.编译下载

### **<sup>6</sup>**.启动**SignalTap II**进行采样与分析

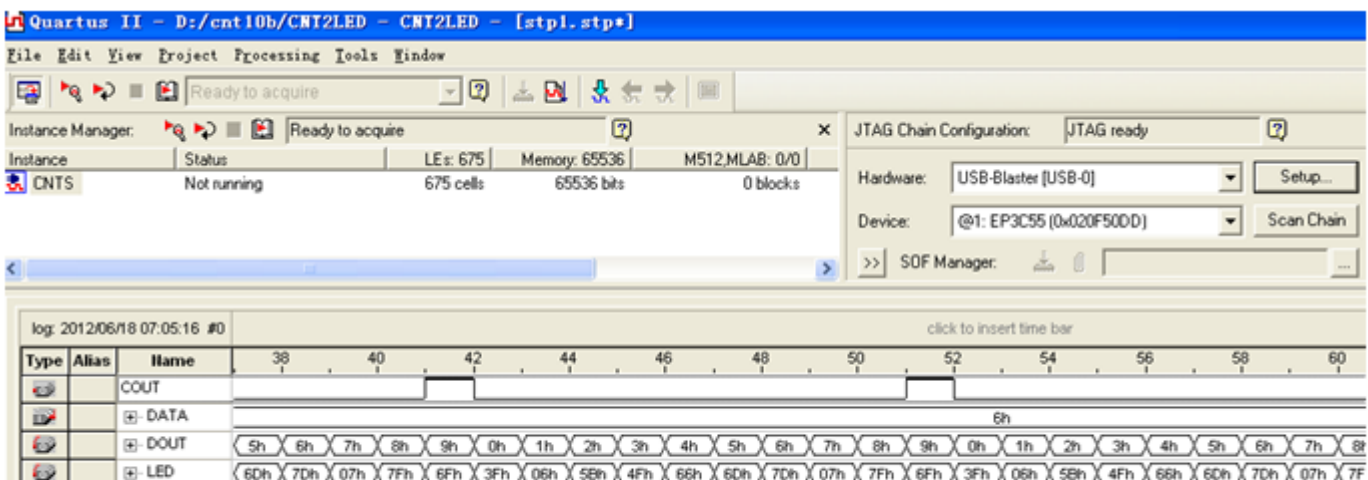

图 4-39 SignalTap II 实时数据采样显示界面

input CLK /\* synthesis chip pin = "G2" \*/ ; // 计数器工作时钟 input CLK0 /\* synthesis chip pin = "G21" \*/; // 逻辑分析仪采样时钟

### **<sup>6</sup>**.启动**SignalTap II**进行采样与分析

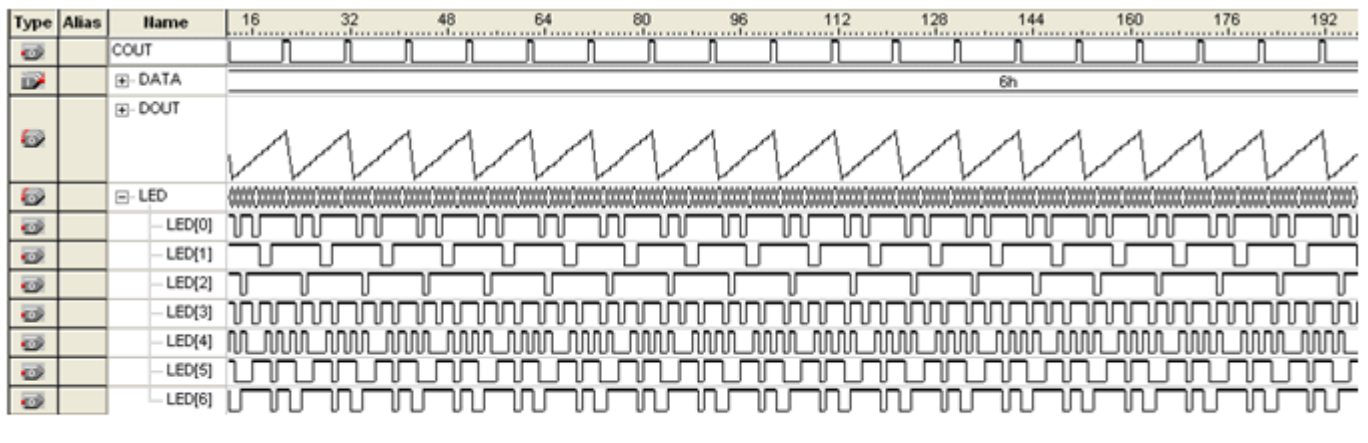

图 4-40 SignalTap II 数据窗口显示对硬件系统实时测试采样后的信号波形

### **<sup>7</sup>**.**SignalTap II**的其他设置和控制方法

### **4.7** 编辑**SignalTap II**的触发信号

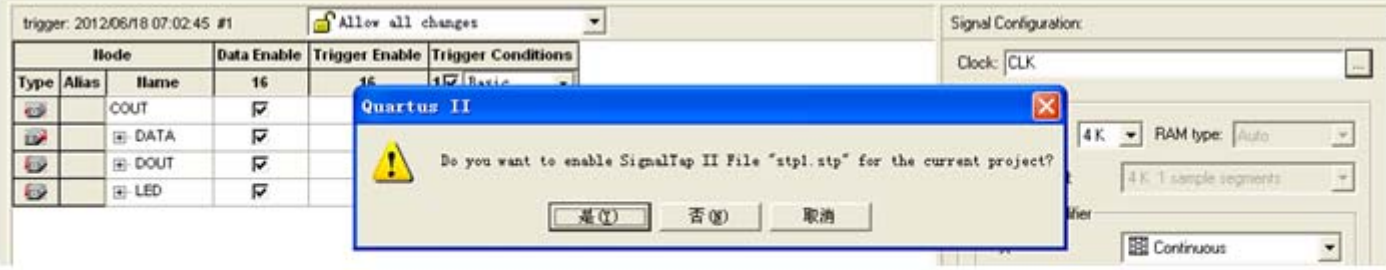

图 4-36 SignalTap II 编辑窗口

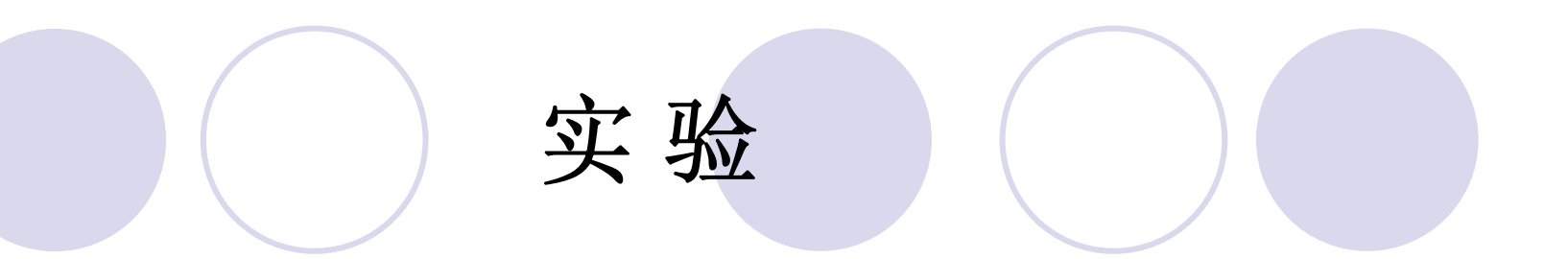

#### **4-1**.多路选择器设计实验

**4-2**.十六进制**7**段数码显示译码器设计

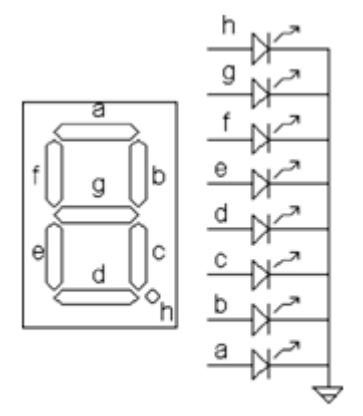

图 4-41 共阴数码管

#### 表 4-2 7 段译码器真值表

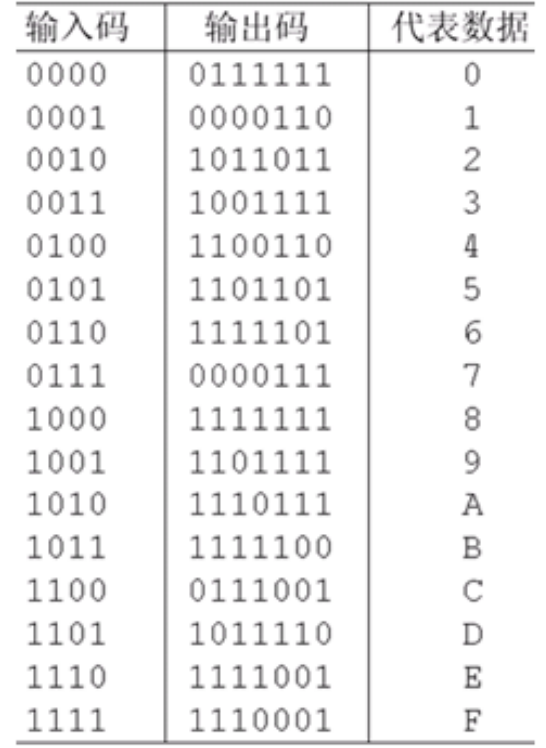

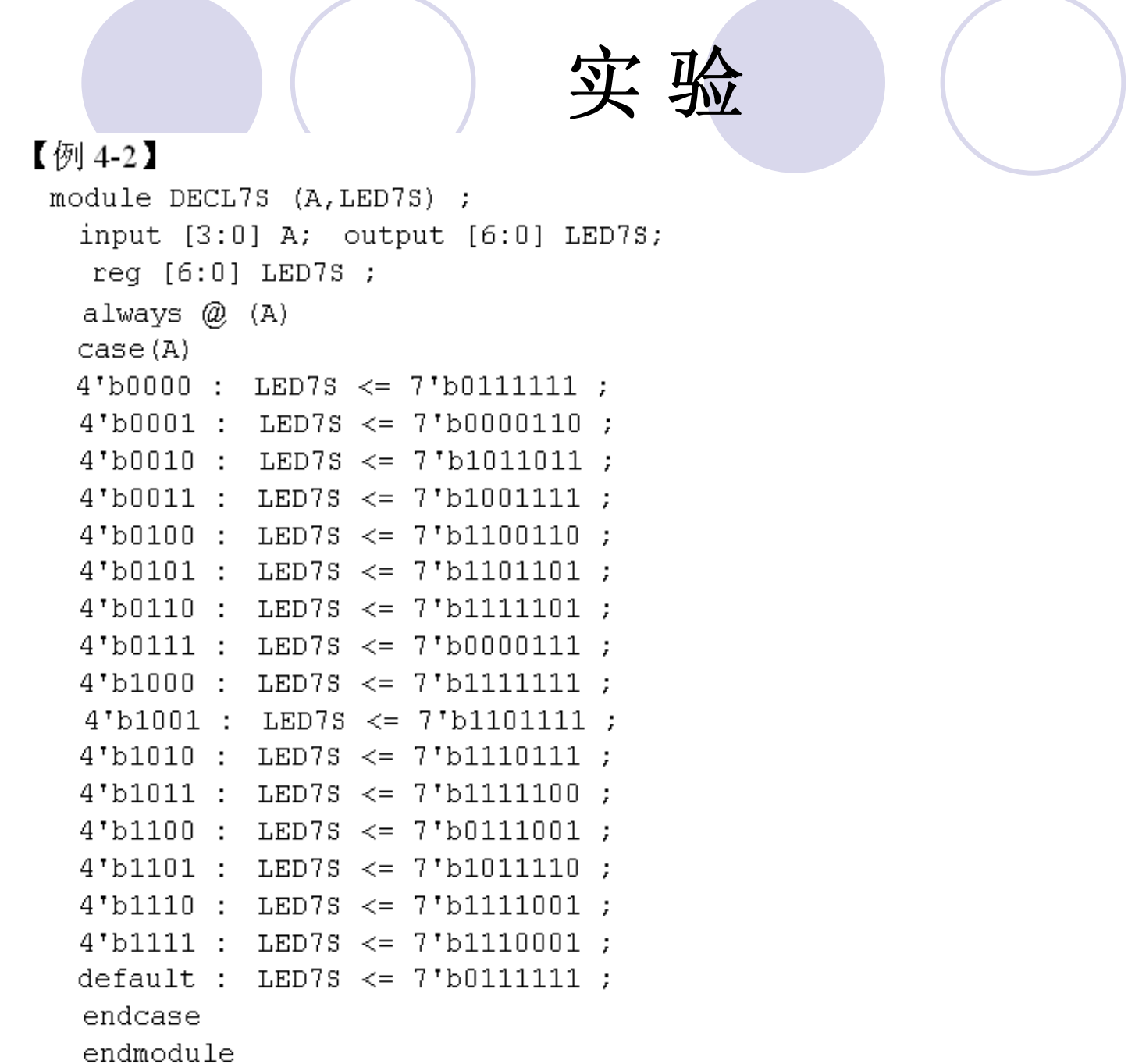

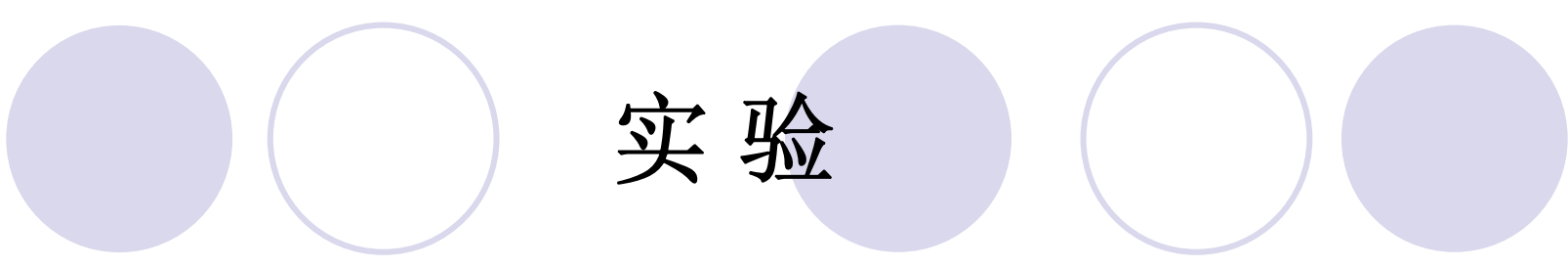

#### **4-3**.**8**位硬件乘法器设计实验

#### **4-4**.应用宏模块设计数字频率计

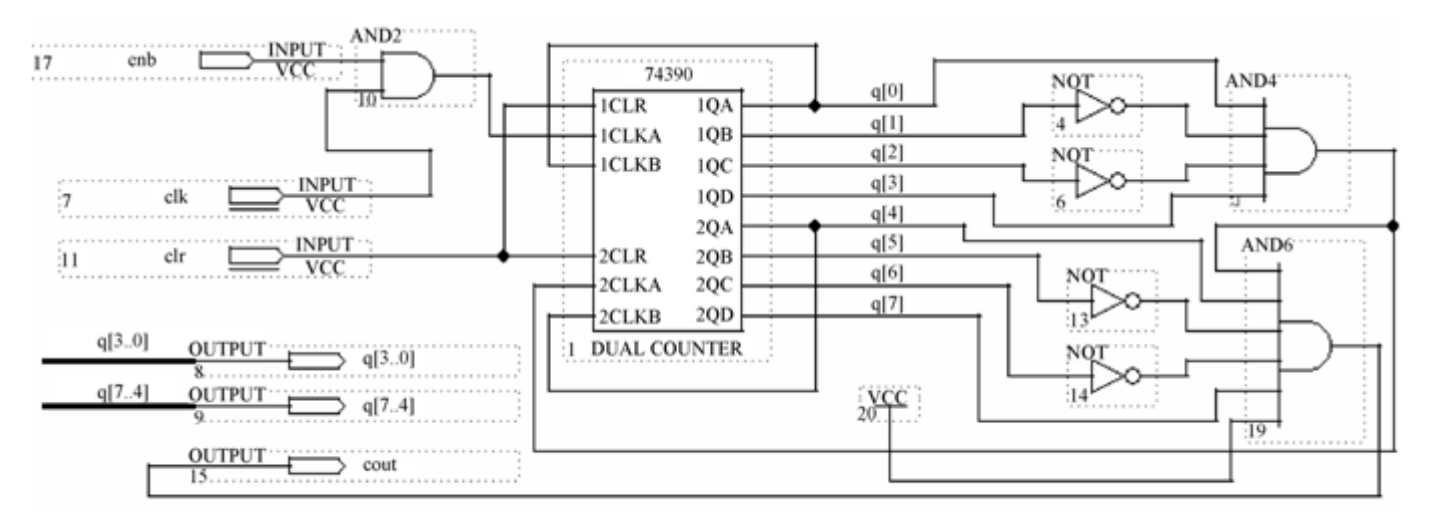

图 4-42 含有时钟使能的 2 位十进制计数器

# 实 验

### **4-4**.应用宏模块设计数字频率计

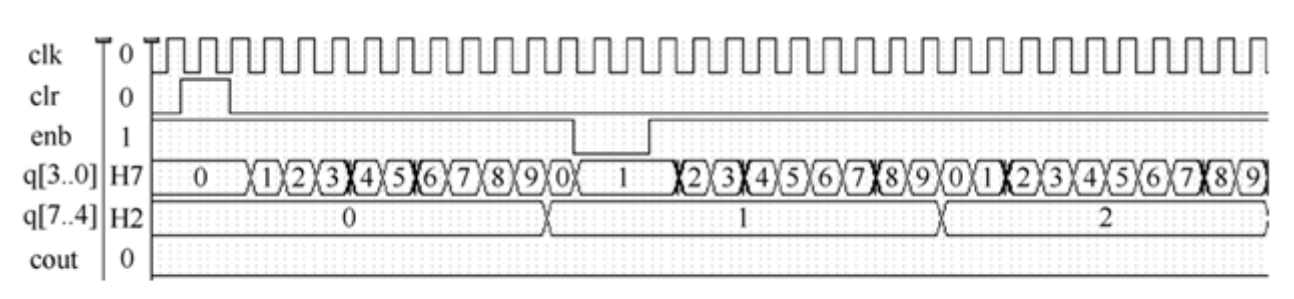

图 4-43 两位十进制计数器工作波形

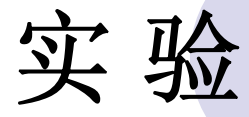

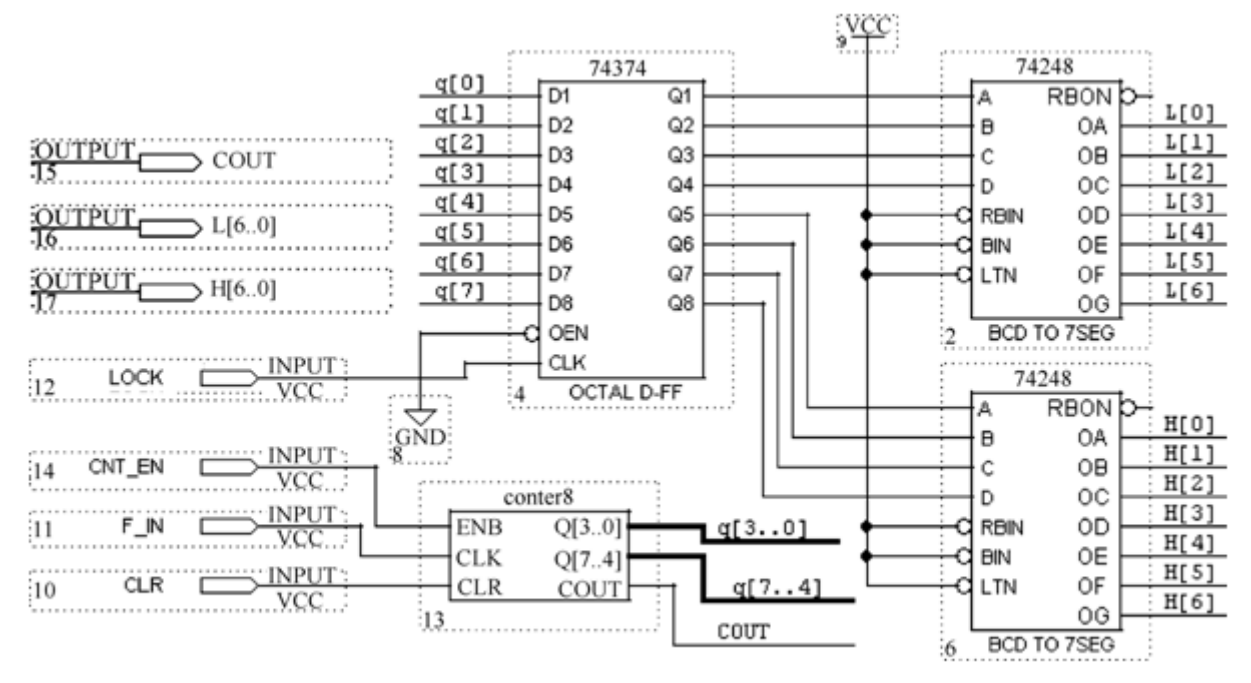

图 4-44 2 位十进制频率计顶层设计原理图文件

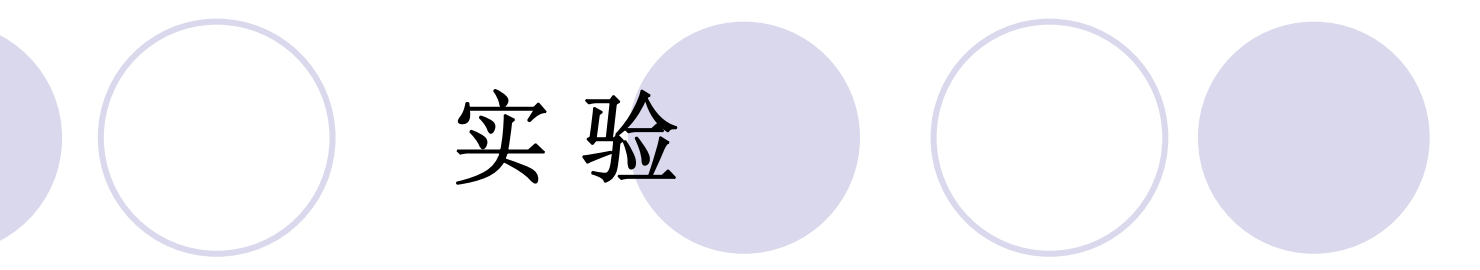

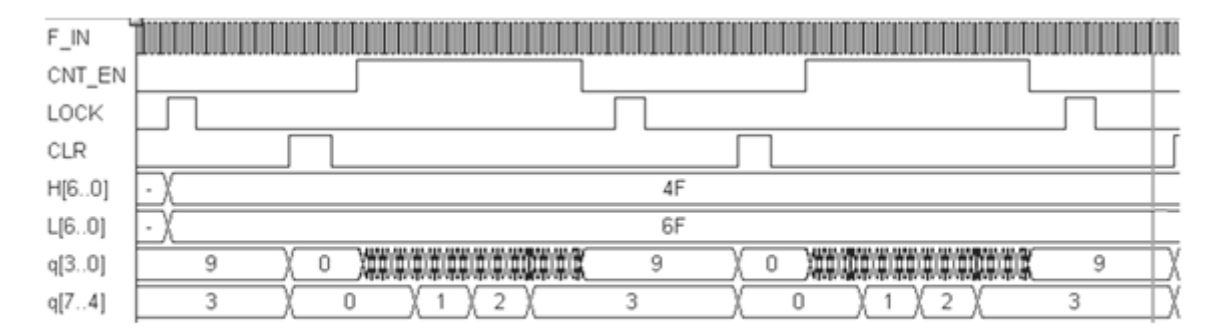

图 4-45 两位十进制频率计测频仿真波形

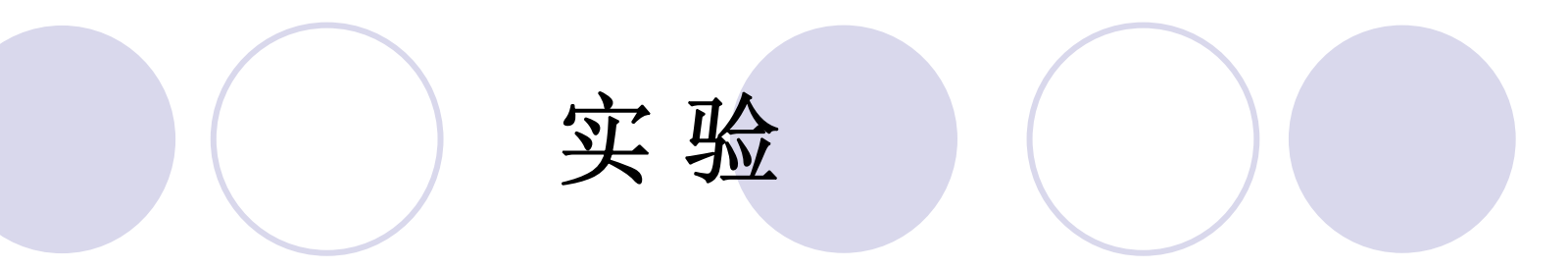

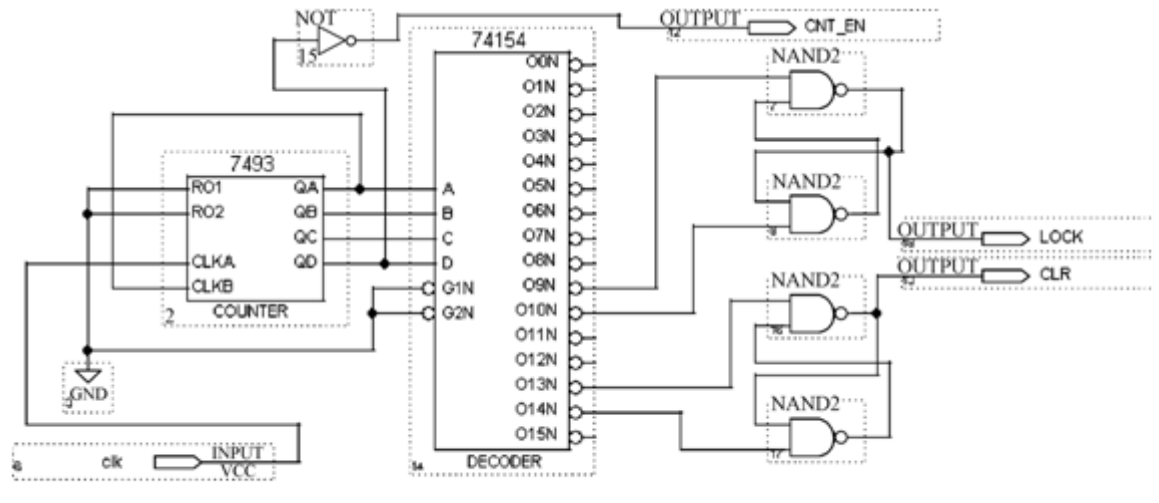

图 4-46 测频时序控制电路

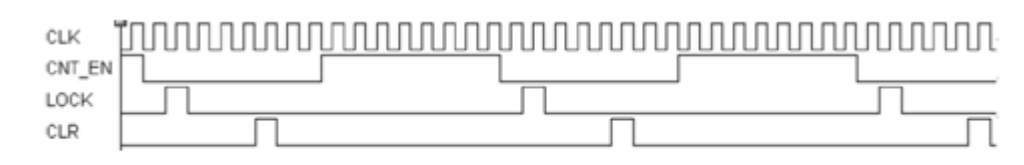

图 4-47 测频时序控制电路工作波形

### 实 验

#### **4-4**.应用宏模块设计数字频率计

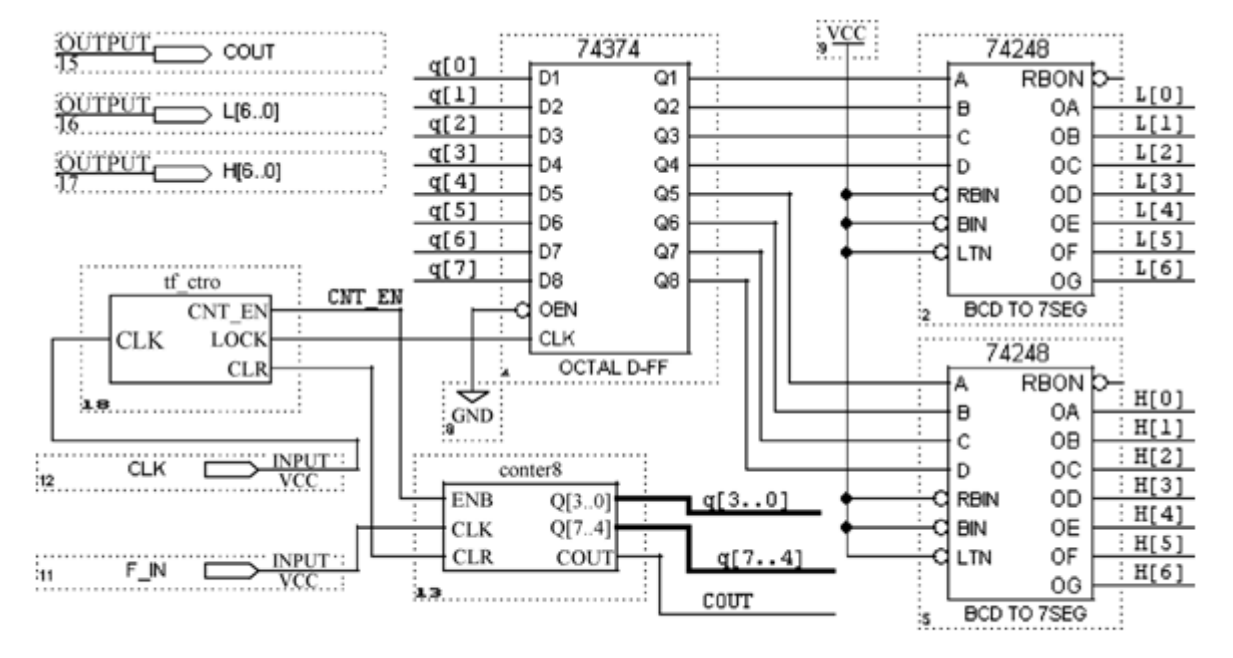

图 4-48 频率计顶层电路原理图

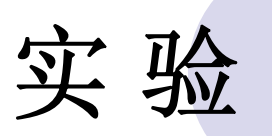

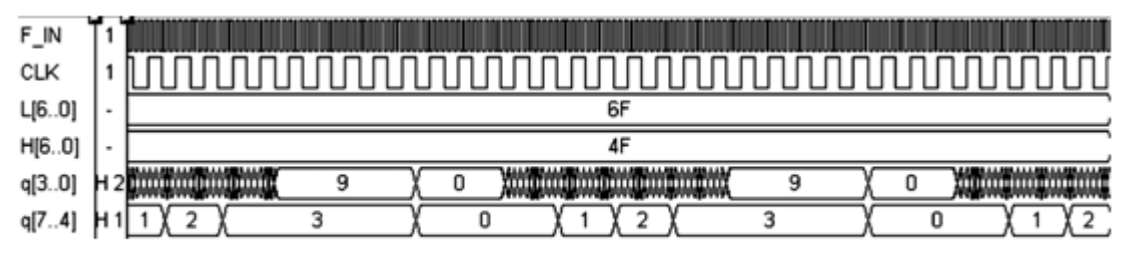

图 4-49 频率计工作时序波形

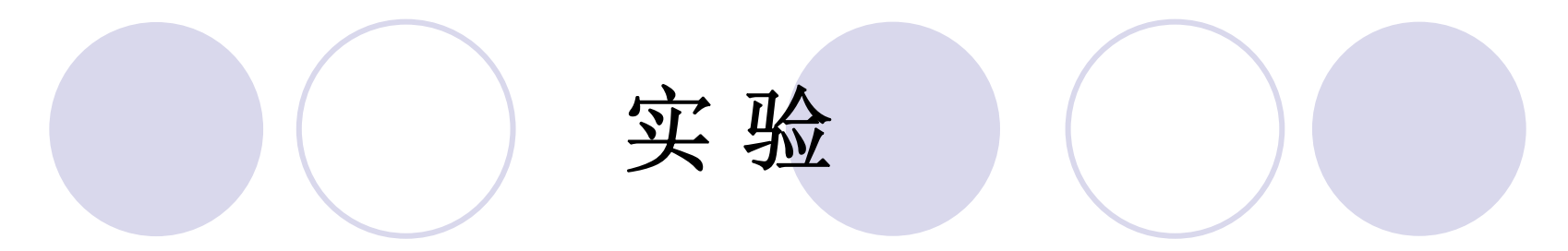

#### **4-5**.计数器设计实验

**4-6** 数码扫描显示电路设计

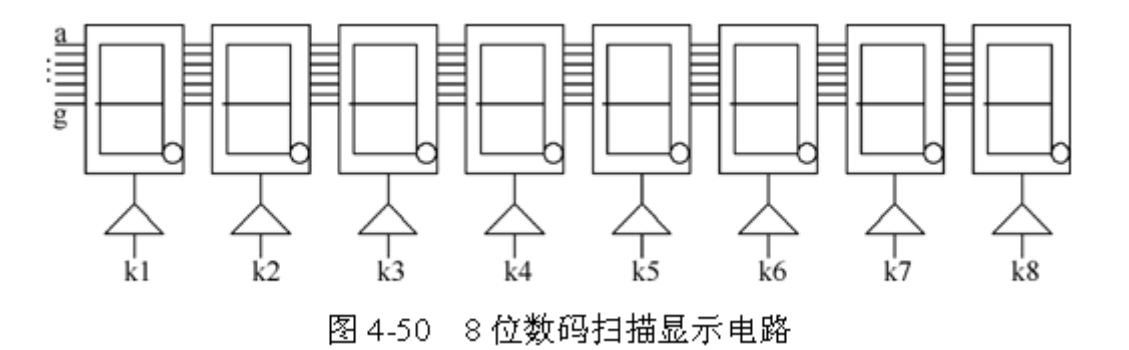

### 实 验

#### **4-7** 半整数与奇数分频器设计

【例 4-3】 占空比为 50%的任意奇数次 5 分频电路 module FDIV3 (input CLK, output K OR, K1, K2);  $req[2:0] C1, C2; req M1, M2;$ always @ (posedge CLK) begin if( $C1 == 4$ )  $C1<=0$ ; else  $C1<=C1+1$ ; if( $C1 == 1$ )  $M1 <= ~M1$ ; else if( $C1 == 3$ )  $M1 = ~M1$ ; end always @ (negedge CLK) begin if  $(C2 == 4)$   $C2<=0$ ; else  $C2<=C2+1$ ; if(C2==1)  $M2 \le -M2$ ; else if(C2==3)  $M2 = ~M2$ ; end assign  $K1 = M1$ ; assign  $K2 = M2$ ; assign  $K \n S R = M1 \mid M2$ ; endmodule

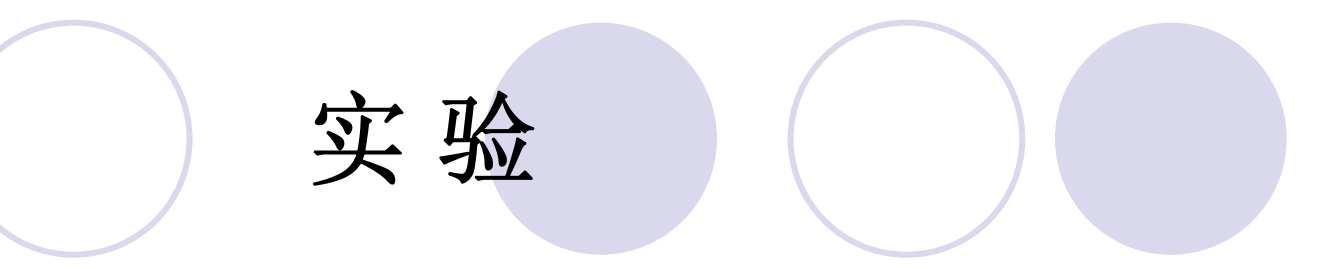

#### **4-7** 半整数与奇数分频器设计

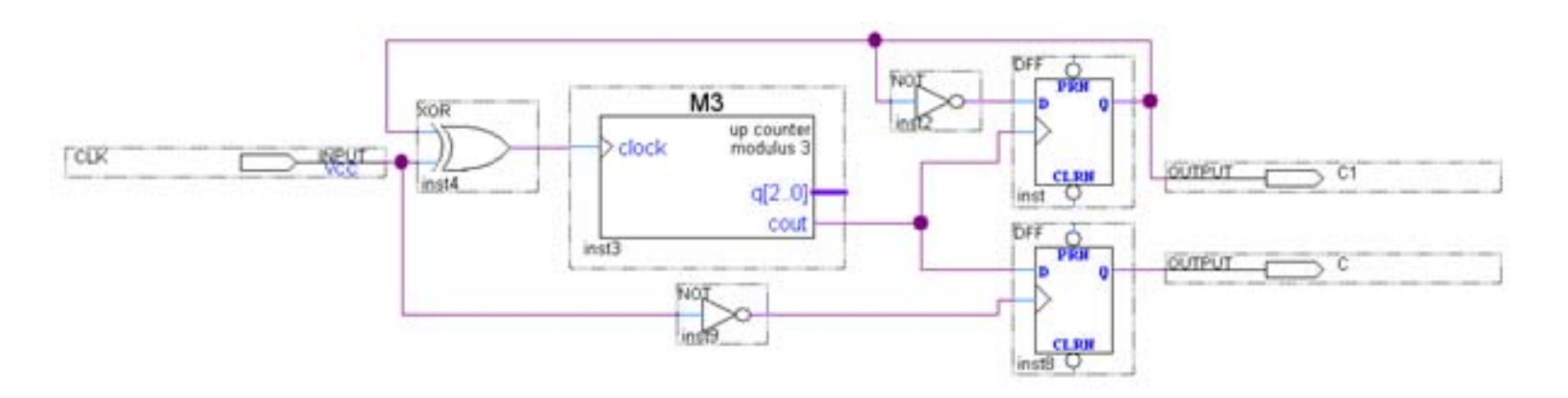

图 4-51 占空比为 50%的任意奇数次分频电路

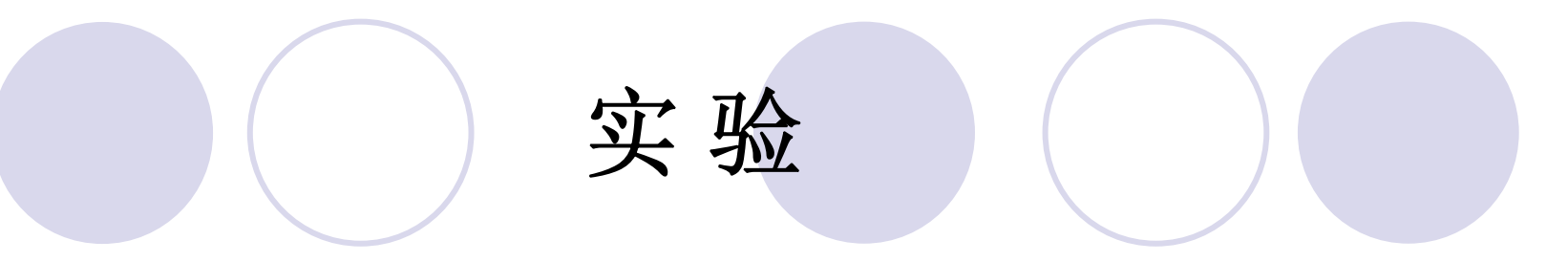

### **4-7** 半整数与奇数分频器设计

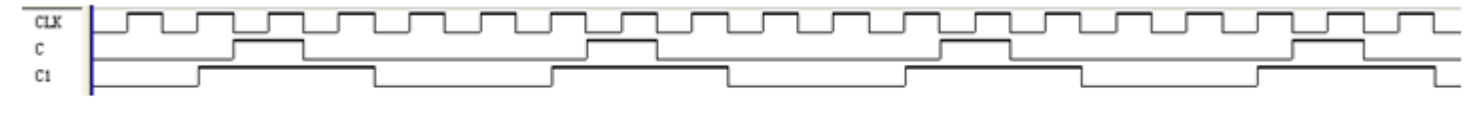

图 4-52 图 4-51 电路的仿真波形

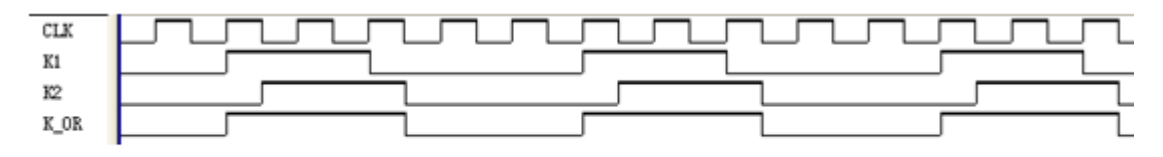

图 4-53 占空比为 50%的任意奇数次分频电路

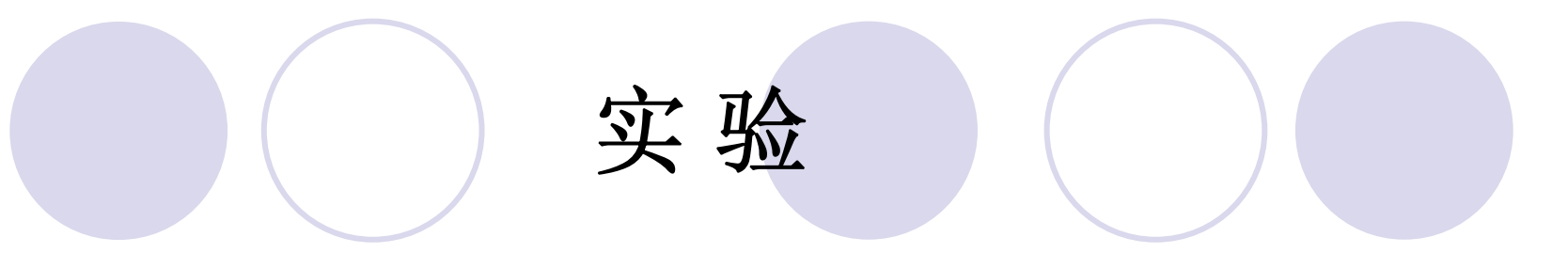

### **4-7** 半整数与奇数分频器设计

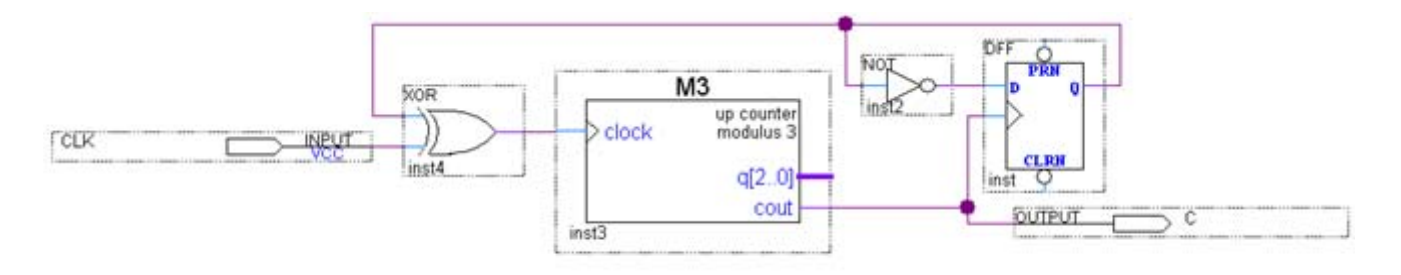

#### 图 4-54 任意半整数分频电路

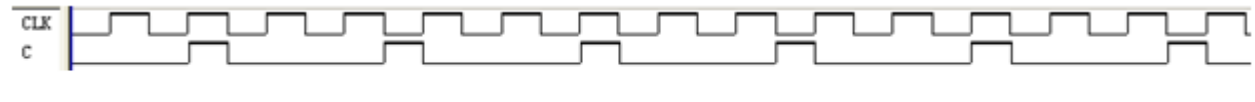

图 4-55 图 4-54 电路仿真波形图

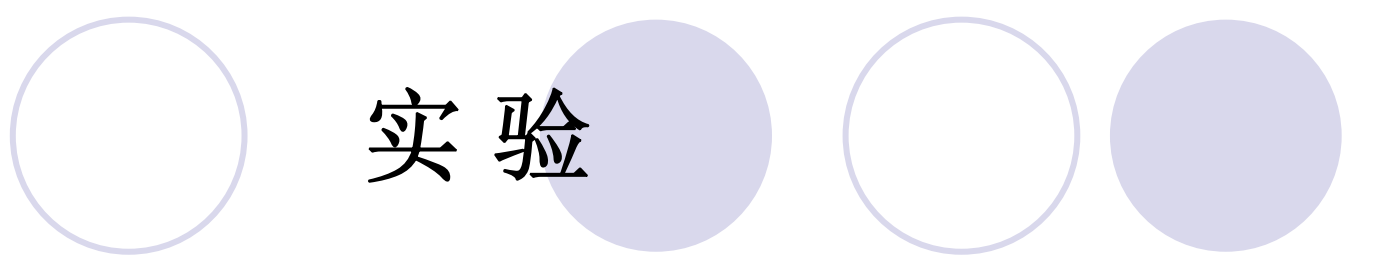

### **4-8** 串行静态显示控制电路设计

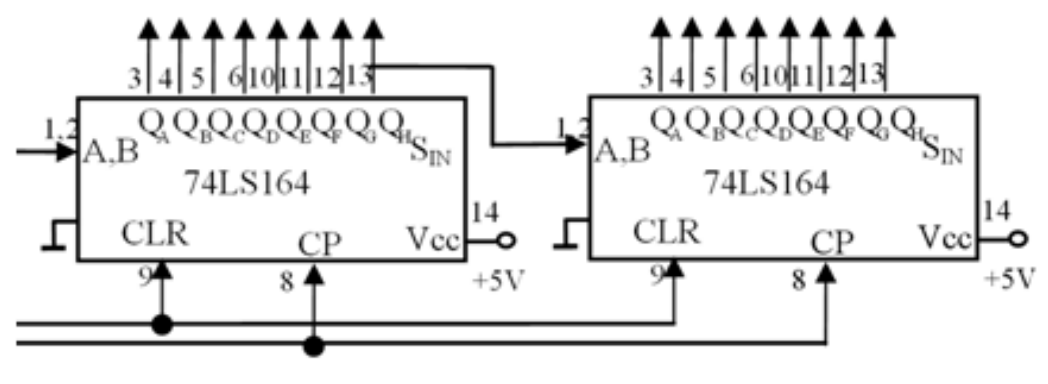

图 4-56 串/并转换数码管静态显示电路